i

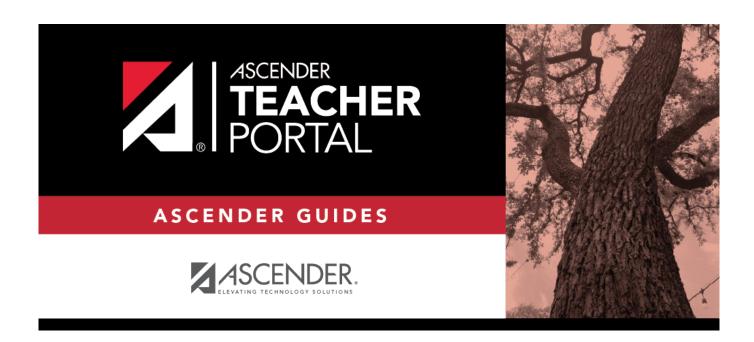

# **Update Your TeacherPortal Account**

# **Table of Contents**

Update Your TeacherPortal Account .....i

# **Teacher Guide to ASCENDER TeacherPortal**

# **Update Your TeacherPortal Account**

Reset forgotten password.

The Reset Password page allows you to reset a forgotten password or change your password. To reset your password, you must know your staff ID, user ID, and the correct answer to one of your password hint questions; otherwise, you must contact your campus administrator to have your account reset.

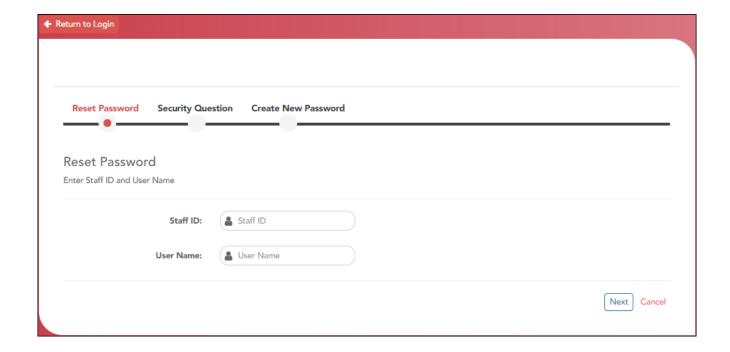

☐ From the Login page, click **Reset Password**.

The Reset Password page opens.

☐ To exit the Reset Password function without saving any changes, click **Return to Login**.

#### **Reset Password**

| Staff ID         | Type your six-digit district-assigned staff ID number.                |
|------------------|-----------------------------------------------------------------------|
| <b>User Name</b> | Type the user name you created when you registered for TeacherPortal. |

If you entered the data correctly, the Security Question step opens.

# **Security Question:**

| Answer | One of your hint questions is displayed, as established in your User Profile. Type the |
|--------|----------------------------------------------------------------------------------------|
|        | answer to your hint question exactly as it appears in your profile.                    |

☐ Click **Next**.

If you entered the data correctly, the Create New Password step opens.

## **Create New Password:**

| Type a new password. You cannot reuse your last password.  • The password must be 8-46 characters using three of the following: uppercase letters, lowercase letters, numbers, and special characters  • Your password is case sensitive. |
|----------------------------------------------------------------------------------------------------|
| Retype the password exactly as you typed it above. This step confirms that you typed your password as you intended.                                                                                                    |

☐ Click **Finish**.

Change password.

Settings > Update Profile

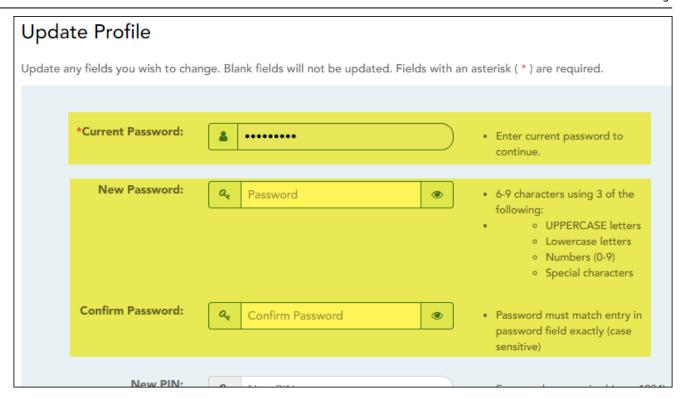

| Current<br>Password | For added protection of this information, you must type your current password to update data on the Update Profile, even though you have already logged on to TeacherPortal.  IMPORTANT: If you have three unsuccessful attempts to access the page (invalid password), you will be logged out of your account. If this occurs, contact your campus administrator to have your account reset. To exit without saving any changes, click Home or any other menu item to go to another page. |
|---------------------|----------------------------------------------------------------------------------------------------|
| New Password        | To change your password, type a new password.  • The password must be 8-46 characters using three of the following: uppercase letters, lowercase letters, numbers, and special characters  • Your password is case sensitive.                                                                                                    |
| Confirm<br>Password | Retype the password exactly as you typed it above. This step confirms that you typed your password as you intended.                                                                                                    |

If you did not select **Update Hint Questions**, the Success page is displayed.

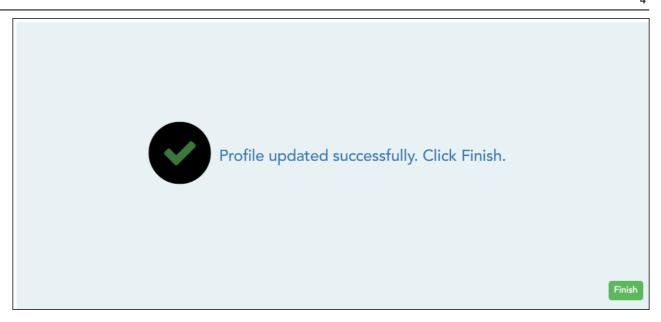

#### ☐ Click **Finish**.

You are redirected to the Announcements page.

# Update PIN.

# Settings > Update Profile

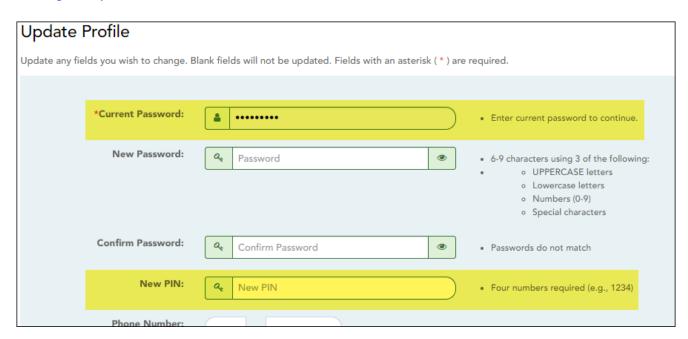

| Current  | For added protection of this information, you must type your current password to                                                                 |
|----------|----------------------------------------------------------------------------------------------------|
| Password | update data on the Update Profile, even though you have already logged on to                                                                     |
|          | TeacherPortal.                                                                                                    |
|          | IMPORTANT: If you have three unsuccessful attempts to access the page (invalid                                                                   |
|          | password), you will be logged out of your account. If this occurs, contact your                                                                  |
|          | campus administrator to have your account reset. To exit without saving any                                                                      |
|          | changes, click Home or any other menu item to go to another page.                                                                                |
| New PIN  | To change your PIN, type a new four-digit number. It is recommended that you do not choose 1234 or 4321, as these are common and easily guessed. |
|          | , , , , <b>,</b>                                                                                                    |

If you did not select **Update Hint Questions**, the Success page is displayed.

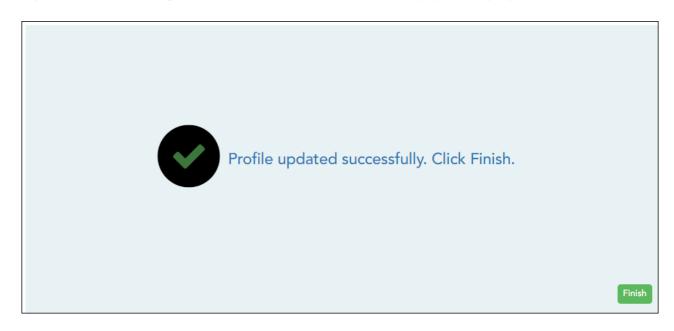

☐ Click **Finish**.

You are redirected to the Announcements page.

Update hint questions.

Settings > Update Profile

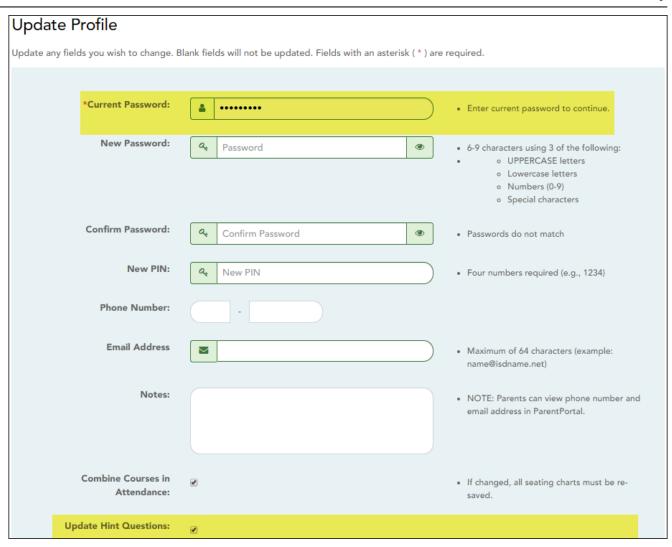

| Password                 | For added protection of this information, you must type your current password to update data on the Update Profile, even though you have already logged on to TeacherPortal.  IMPORTANT: If you have three unsuccessful attempts to access the page (invalid password), you will be logged out of your account. If this occurs, contact your campus administrator to have your account reset. To exit without saving any changes, click Home or any other menu item to go to another page. |
|--------------------------|----------------------------------------------------------------------------------------------------|
| Update Hint<br>Questions | Select if you want to update your hint questions. The questions are updated on the next page when you click <b>Next</b> .                                                                                                    |

If you selected **Update Hint Questions**, the next page allows you to update your hint questions.

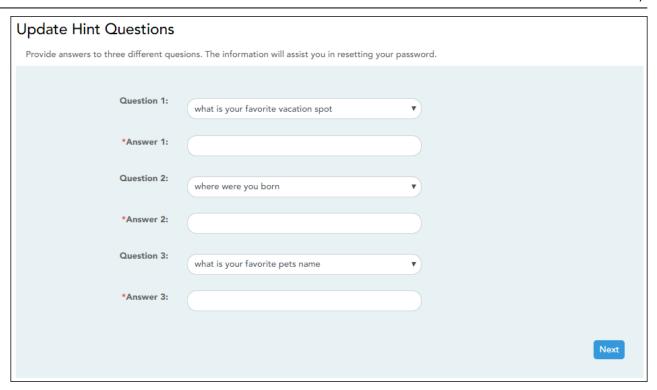

| Question # | Select one of the hint questions for each field. You must select three different questions. |
|------------|---------------------------------------------------------------------------------------------|
|            | Type the answer to the question you selected. You cannot repeat any questions/answers.      |

The Success page is displayed.

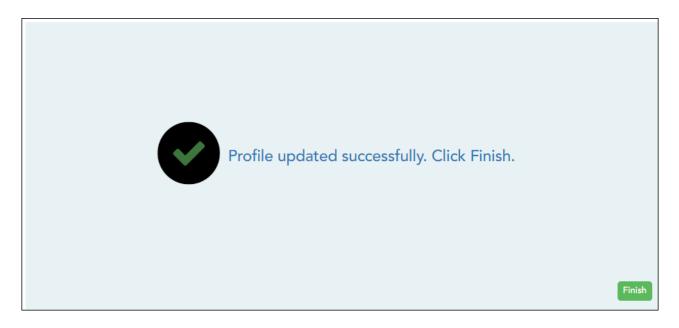

☐ Click **Finish**.

You are redirected to the Announcements page.

## Update phone and email address.

## Settings > Update Profile

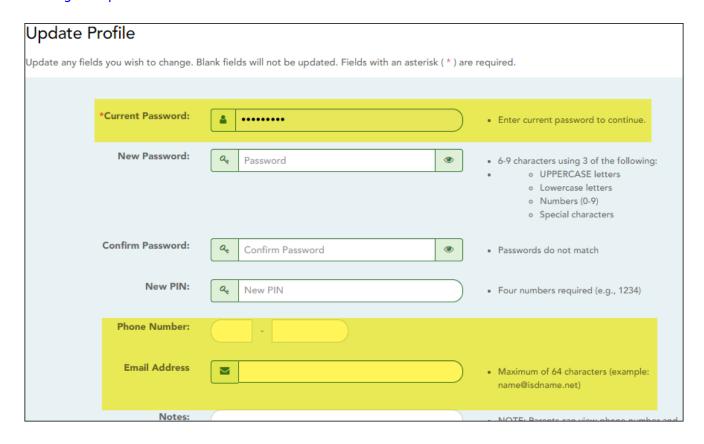

| Current<br>Password | For added protection of this information, you must type your current password to update data on the Update Profile, even though you have already logged on to TeacherPortal.  IMPORTANT: If you have three unsuccessful attempts to access the page (invalid password), you will be logged out of your account. If this occurs, contact your campus administrator to have your account reset. To exit without saving any changes, click Home or any other menu item to go to another page. |
|---------------------|----------------------------------------------------------------------------------------------------|
| Phone<br>Number     | To provide your telephone number to parents in ParentPortal, type the number in the NNN-NNNNNN format. If blank, your phone number will not be provided in ParentPortal.                                                                                                    |
| Email<br>Address    | To provide your email address to parents in ParentPortal, type the address (e.g., someone@example.net). If blank, your email address will not be provided in ParentPortal.                                                                                                    |

☐ Click **Next**.

If you did not select **Update Hint Questions**, the Success page is displayed.

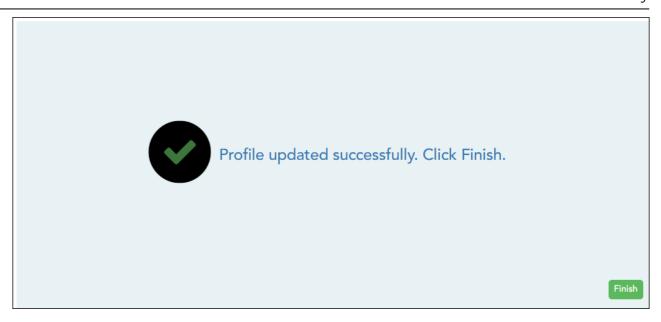

## ☐ Click **Finish**.

You are redirected to the Announcements page.